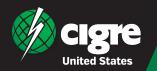

## **Collective Member Registration Instructions** Activating Your Member Number for Your E-CIGRE Account

|                                                                                                    |                                                                                                    | ECIGRE 🍈 cigre                                                                                                    | Publications Videos About eCIGRE FAQ Join CIGRE                                                                                                    | ▲ My account 🛒 My cart             |
|----------------------------------------------------------------------------------------------------|----------------------------------------------------------------------------------------------------|----------------------------------------------------------------------------------------------------|----------------------------------------------------------------------------------------------------|------------------------------------|
| Step 1: Enter Your Email Address                                                                                                    |                                                                                                    | All publications                                                                                                    | ✓ Enter keywords, bile, reference, author                                                                                                    | Q Search                           |
| -                                                                                                    |                                                                                                    |                                                                                                    | $ ightarrow$ See all publications and filters — Search by hot topic $ \checkmark$                                                                                                    |                                    |
| Visit <i>https://www.e-cigre.org/</i><br>Next, enter your email address to<br>register your account.                                                                                                    |                                                                                                    |                                                                                                    | Sign in / Register<br>Enter your email and password to sign in or register a new account.<br>Email address<br>Please order an email<br>Sign (//                                                                                                    | nginter                            |
|                                                                                                    |                                                                                                    |                                                                                                    | Publications Videos About eCIORE FAQ Join CIORE                                                                                                    | My account R My cart               |
| Step 2: Create You                                                                                                    | ir Account                                                                                                    |                                                                                                    | ●OOOOOO                                                                                                    |                                    |
| Complete the required fields<br>below to finish registering your<br>account.                                                                                                    |                                                                                                    |                                                                                                    | Create an account or CORE is free and allows access to free downloads or or ORE providents. You can also stop membership which allows free access and all content. Take near set of the sequence to the sequence of the sequence of the sequen | surchase<br>to                     |
| Step 3: Activate Yo                                                                                                    | our Account                                                                                                    | A                                                                                                    | Person of needs a molimum of 8 characters.<br>Publications                                                                                                    | Videos About eCIGRE FAQ Join CIGRE |
| Once you have successfully<br>created your account, you will<br>receive an email with a link to<br>activate your account.                                                                                |                                                                                                    | Helio,<br>To activete your account on eCIGRE please click<br>activities my eCIGRE account.<br>Kind regards,<br>The CIGRE learn                                                         | con the following link:<br>Con the following link:<br>Thank you for<br>Check your e<br>Vour account has been activat                                                                                                    |                                    |
| Step 4: Enter Your Member Number                                                                                                    |                                                                                                    | Home   My.profile   My personal information                                                                                                    |                                                                                                    |                                    |
| Once your account is activated,<br>you will be able to input your<br>Member Number into the "My<br>Personal Information" tab on your<br>profile. This will allow free access<br>to digital publications. |                                                                                                    | My personal information         Email address and password         Newsletter preference         My downloads and orders         My invoices         My membership         Et Sign out |                                                                                                    |                                    |
| Step 5: View E-CIG                                                                                                    | RE Members                                                                                                    | Delete my account                                                                                                    |                                                                                                    | Save changes                       |
| My downloads and orders     My involces     My involces     My membership     Manage my collective account     Sign out                                                                                  | See all publications and filters Search to hot tops:  Manage my collective account About my collective membership Greender tops: Collective member Count in your offer 10 dom:: Marie Taillandier | set u                                                                                                    | inistrators will be able to s<br>up under their collective me<br>Universities<br>receive 3 subscrip<br>Companies with<br>receive 10 subscrip                                                                                                    | mbership.<br>s<br>otions<br><500   |
|                                                                                                    | Uter name         Email address         Last login date         Account type           Marie Tailancier         publications@cign.org         0.0.12024         Administrator                     | accounts                                                                                                    | Companies with                                                                                                    |                                    |